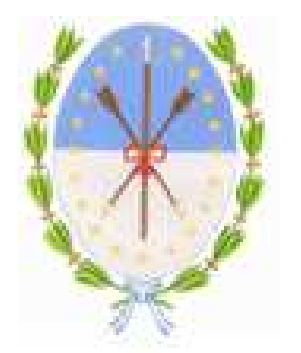

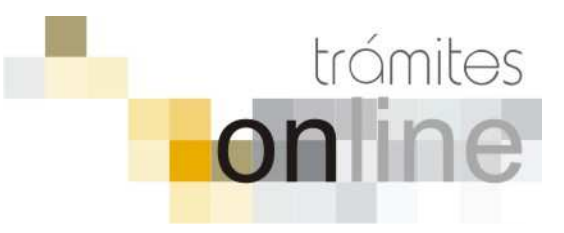

**COMUNA DE ARTEAGA** 

## **TRAMITES ONLINE – SECRETARÍA DE PLANEAMIENTO**

## **MANUAL PARA EL PROFESIONAL**

# **INDICE**

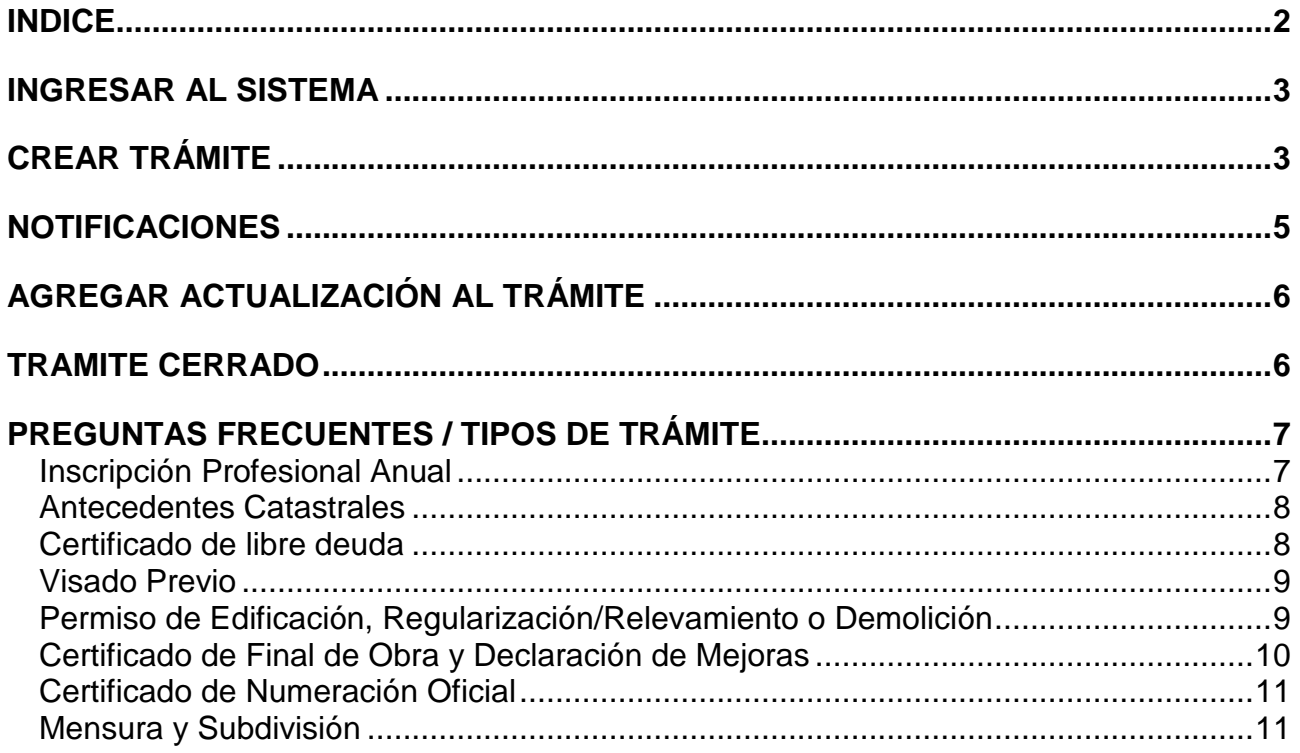

## **INGRESAR AL SISTEMA**

1. Desde el menú de opciones del GesTO, seleccione la opción "Comuna de Arequito"

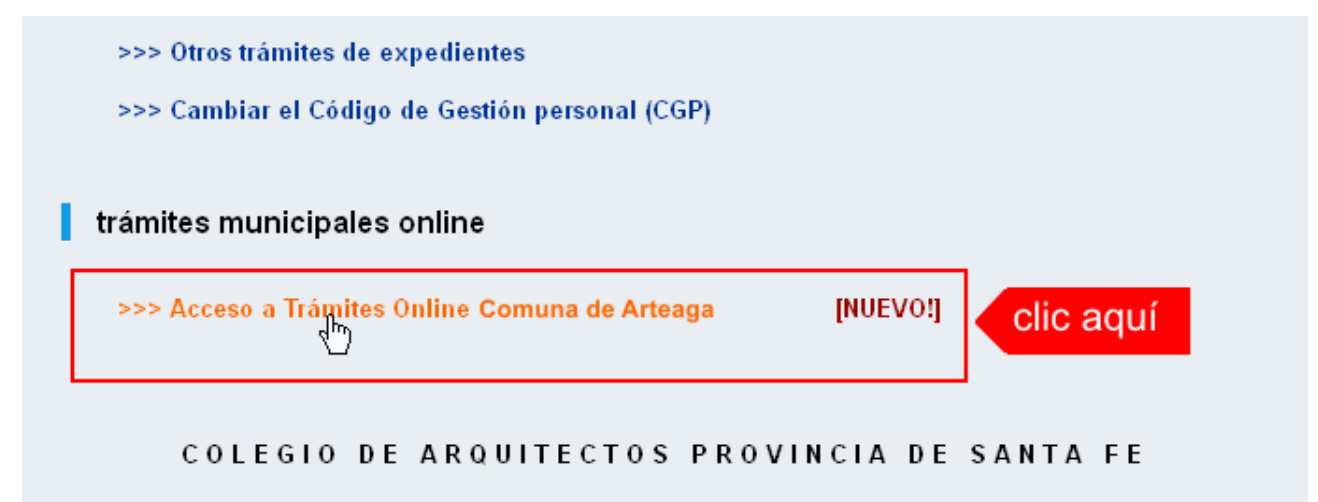

2. El sistema validará su usuario e ingresará directamente a la pantalla inicial de Trámites Online

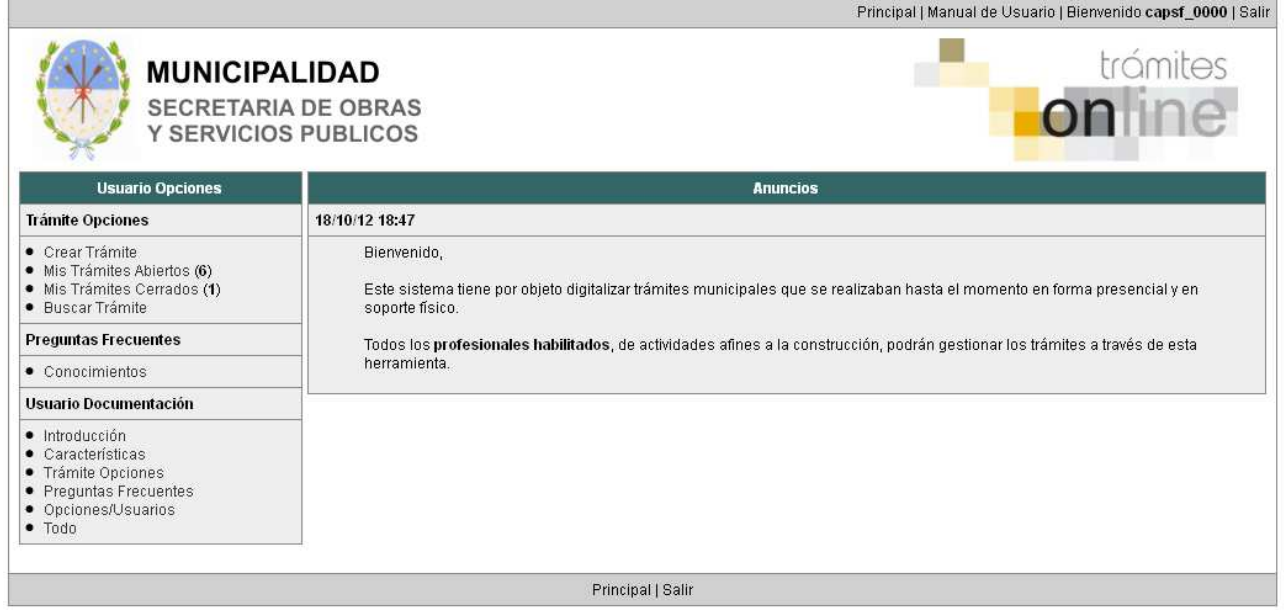

# **CREAR TRÁMITE**

1. Para iniciar un Trámite, seleccione la opción **Crear Trámite** del menú principal en la pantalla de inicio.

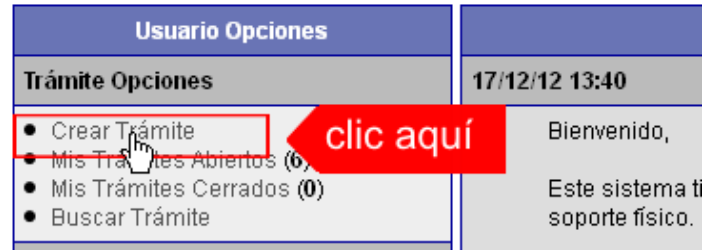

2. En la sección **Información de Trámite** deberá ingresar todos los datos solicitados. Los datos requeridos son:

- o Tipo de Trámite: Seleccione el trámite que va a realizar.
- o Referencia: Introduzca datos breves que permitan identifican el trámite.
- o Descripción: Escriba cualquier información pertinente al trámite. De no corresponder ingresar el texto "Sin comentarios"
- o Adjuntar: Utilice esta opción para adjuntar los archivos necesarios para dar inicio a su trámite. Se aceptarán solamente archivos en formato pdf con un tamaño máximo de 2MB. Inicialmente el sistema le permite adjuntar un solo archivo, si el trámite requiere ingresar varios documentos, deberá primero crear el trámite con un adjunto y

agregar los siguientes en una operación posterior, vea el apartado **Agregar actualización al Trámite**.

#### **Importante**

Ver en el apartado **Preguntas Frecuentes** la descripción completa de la información a ingresar según el tipo de trámite.

3. Una vez completados todos los datos seleccione el botón **Crear Trámite** ubicado en la parte inferior del formulario.

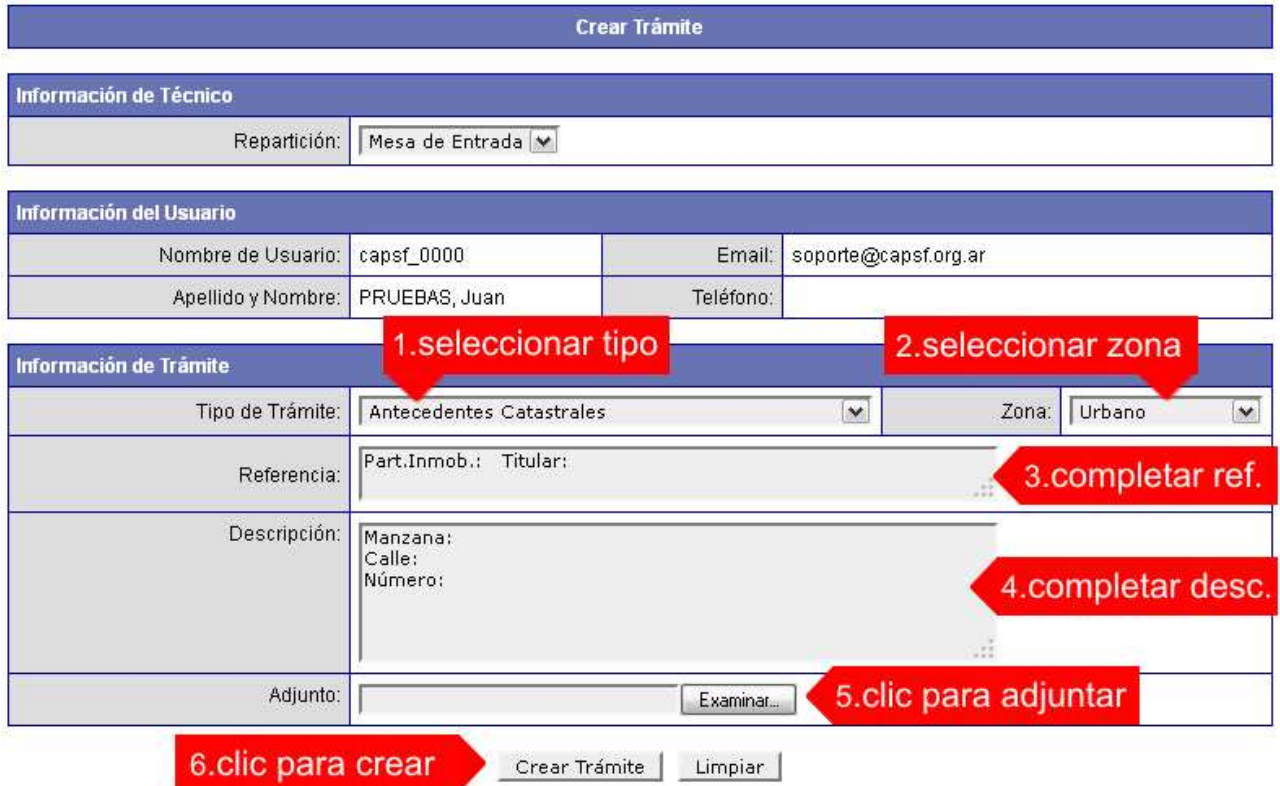

4. En una nueva pantalla visualizará un aviso que incluye el número de identificación del Trámite. El **ID del Trámite** le permitirá realizar su seguimiento.

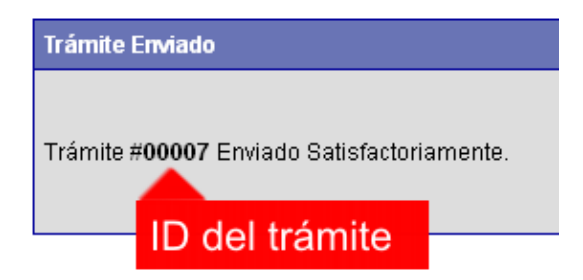

5. El Trámite quedará registrado con estado "Pendiente" dentro de la opción **Mis Trámites Abiertos** del menú principal.

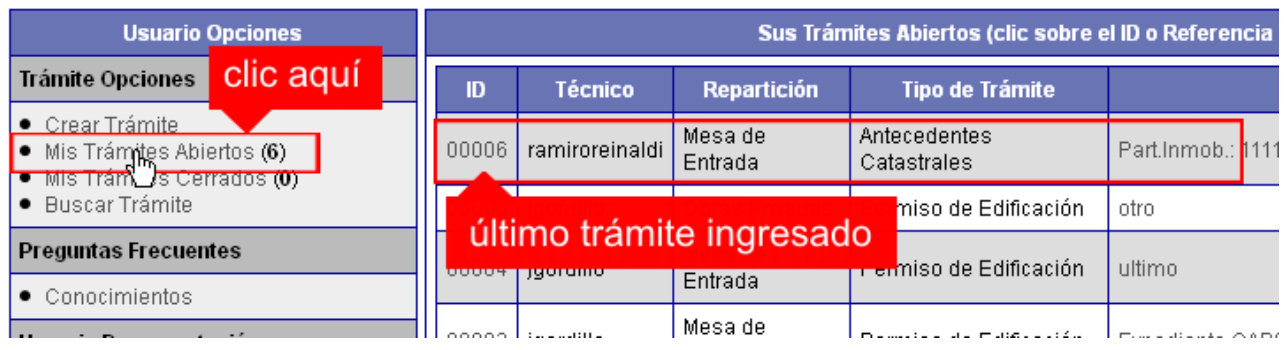

## **NOTIFICACIONES**

1. Mientras la Sec. de Obras Públicas se encuentre analizando el trámite, el mismo se encontrará en estado "En Curso" y podrá visualizarlo desde la opción del Menú **Mis Trámites Abiertos**. Para acceder al detalle deberá hacer clic en el **ID** o en su **Referencia**.

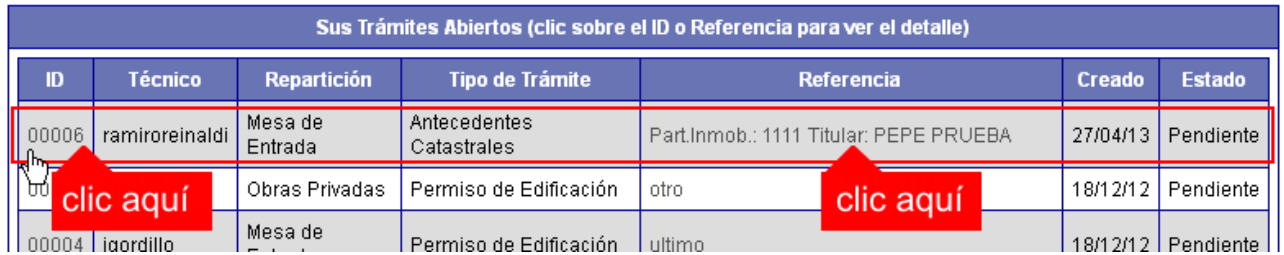

- 2. Cada vez que la Sec. de Obras Públicas requiera información adicional o detecte la falta de documentación para la gestión de su trámite, recibirá un mail con un aviso y el ID de trámite respectivo. El trámite permanecerá en estado "Esperando respuesta del profesional" hasta tanto cumpla con lo requerido.
- 3. En cada trámite encontrará dentro de la sección **Actualizaciones** el historial de la gestión realizada.

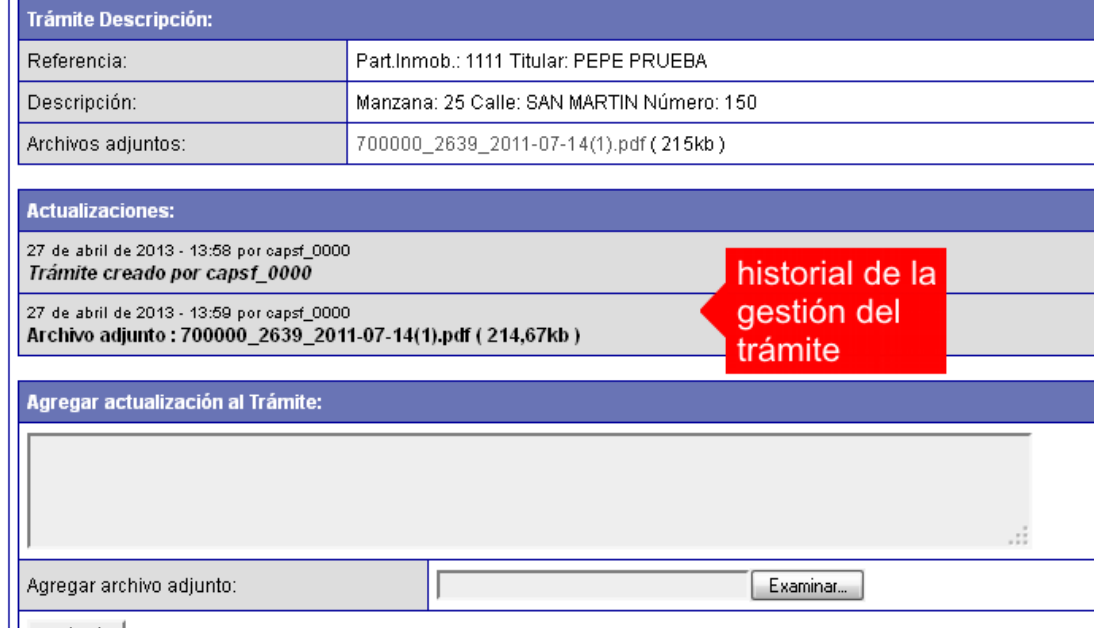

*Comuna de Arteaga / Secretaría de Planeamiento Pág. 5*<br>*Colegio de Arquitectos de la Provincia de Santa Fe Pag. 5 <i>Noviembre* 2015 *Colegio de Arquitectos de la Provincia de Santa Fe Noviembre 2015* 

## **AGREGAR ACTUALIZACIÓN AL TRÁMITE**

- 1. En el menú seleccione la opción **Mis Trámites Abiertos**. Se mostrará una lista con todos sus trámites abiertos ordenados por ID, de mayor a menor (más reciente a más antiguo).
- 2. Para acceder al detalle debe hacer clic en el **ID** o en su **Referencia**.
- 3. Dentro del campo **Agregar actualización a la solicitud** ubicado en la parte inferior del formulario, podrá registrar las aclaraciones que considere necesarias.
- 4. Si necesita adjuntar un archivo haga clic en el campo **Agregar archivo adjunto** o pulse el botón **Examinar** ubicado a su derecha ".
- 5. Presione el botón **Submit** para enviar la actualización.

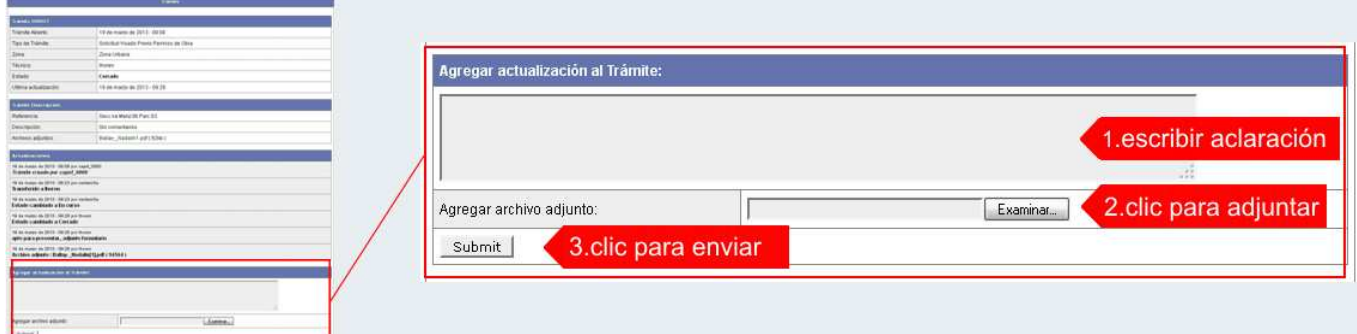

## **TRAMITE CERRADO**

- 1. Cuando el Trámite esté resuelto por la Sec. de Obras Públicas, recibirá un correo electrónico dándole aviso que el mismo se ha cerrado. Quedará entonces registrado dentro de la opción **Mis Trámites Cerrados** con el estado "Cerrado".
- 2. Para observar la respuesta de cada trámite cerrado debe hacer clic sobre el **ID** o texto correspondiente a **Referencia**.
- 3. El sistema mostrará un detalle de la solicitud y en el historial de la misma podrá observar la respuesta al caso. Cuando correspondiere, la Sec. de Obras Públicas le requerirá que se presente a retirar las certificaciones.

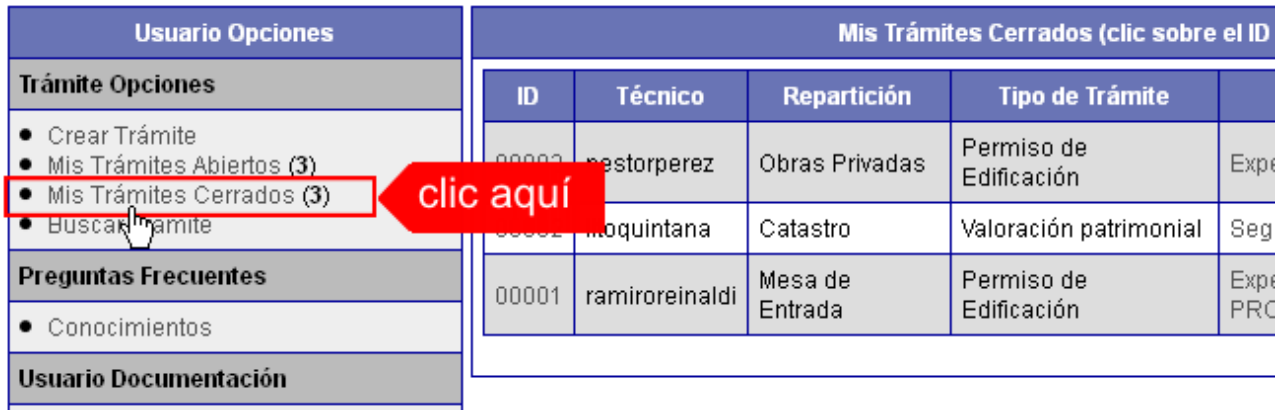

## **PREGUNTAS FRECUENTES / TIPOS DE TRÁMITE**

- 1. Desde el menú principal, seleccionado la opción **Conocimientos** se desplegará en el panel central la lista de trámites habilitados para la gestión online.
- 2. Seleccione el trámite de su interés y luego haga clic en la pregunta frecuente. En la Descripción encontrará respuesta a las preguntas:

¿Qué es este trámite?

¿Qué datos incorporar en los campos "Referencia" y "Descripción"?

¿Qué documentación se requiere?

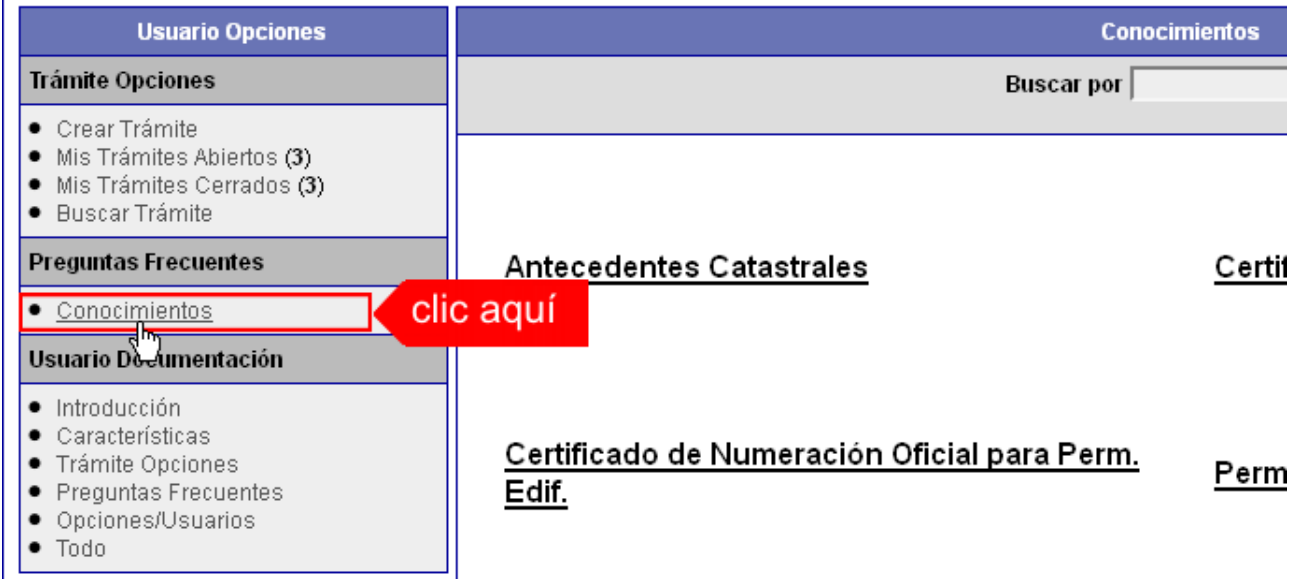

## **Inscripción Profesional Anual**

#### **¿Qué es este trámite?**

Todos los profesionales (Ingenieros Civiles, Arquitectos, Maestros Mayores de Obras, Agrimensores) para actuar como tales, deberán estar habilitados por el Colegio/Consejo interviniente y adjuntar en formato pdf el certificado de habilitación correspondiente.

Dicho trámite debe realizarse anualmente como requisito previo para cualquier tipo de trámite y/o actuación profesional.

## **¿Qué datos incorporar en los campos "Referencia" y "Descripción"?**

En Referencia:

Año de la inscripción.

En Descripción:

Escribir cualquier información pertinente. De no corresponder ingresar el texto "Sin comentarios".

## **¿Qué documentación se requiere?**

El profesional deberá adjuntar en formato PDF (tamaño máximo 2 MB):

- Formulario de Inscripción Profesional completo (solo la primera vez).
- $\checkmark$  Certificado de Matrícula al día expedido por el Colegio Profesional correspondiente.
- $\checkmark$  Recibo de Inscripción Profesional, escaneado y convertido en formato PDF con el sello respectivo del Cajero Comunal y Apellido y Nombre del Profesional.

## **Antecedentes Catastrales**

## **¿Qué es este trámite?**

El trámite debe realizarse como requisito previo a los trámites "Visado previo", "Permiso de Edificación, Regularización/Relevamiento o Demolición".

Trámite por el cual el profesional solicita a la Comuna copia de "Antecedentes Catastrales", tales como Copia de Plano de Edificación y/o Plano de mensura existente en la dependencia y Certificado de Identificación de Lote y titularidad del inmueble por el cual se hace la solicitud, tendientes a enriquecer una presentación futura de otro trámite.

## **¿Qué datos incorporar en los campos "Referencia" y "Descripción"?**

#### En Referencia:

Número de Catastro Comunal (obtenido de la boleta de pago de TGI) y Titular del inmueble (Apellido y Nombre o Razón Social).

### En Descripción:

Numeración Oficial del inmueble extendida por la Comuna (o la que logre disponer); Nº Partida/s de Impuesto Inmobiliario; Situación de dominio del Titular (Con escritura inscripta / Con escritura en trámite de Inscripción / Remate Judicial c/Acta posesión / Declaratoria de Herederos)

### **¿Qué documentación se requiere?**

El profesional deberá adjuntar en formato PDF (tamaño máximo 2 MB):

 $\checkmark$  Recibo de Iniciación de Trámite, escaneado y convertido en formato PDF con el sello respectivo del Cajero Comunal y Apellido y Nombre o Razón Social del propietario del inmueble.

## **Certificado de libre deuda**

## **¿Qué es este trámite?**

El trámite "Certificado de Libre Deuda" debe realizarse como requisito previo para los trámites "Visado previo" y "Permiso de Edificación, Regularización/Relevamiento o Demolición".

Los encargados de Libre Deuda Municipal certificarán que el inmueble no registra deuda.

#### **Importante**

El certificado tendrá una validez por un plazo de 30 días a partir de la fecha de emisión. Vencido dicho plazo se deberá volver a solicitar.

## **¿Qué datos incorporar en los campos "Referencia" y "Descripción"?**

#### En Referencia:

Número de Catastro Comunal (obtenido de la boleta de pago de TGI) y Titular del inmueble (Apellido y Nombre o Razón Social).

#### En Descripción:

Nº de Partida de Impuesto Inmobiliario, Nomenclatura catastral municipal, bajo el formato Barrio-Manzana (ej.: 00-190), Nº Lote (según escritura o boleto compra-venta), Nº de partida/s inmobiliaria.

#### **¿Qué documentación se requiere?**

Los encargados de TGI, Mejoras y Juzgado de Faltas reenviarán notificación de deuda/multa en caso de existencia de las mismas para que el profesional notifique al

propietario la necesidad de regularización de deuda y pasara el trámite a estado "Esperando respuesta del profesional", hasta que el profesional remita en formato PDF el ticket de pago de deuda/multa o constancia de convenio de pago.

Posterior a esto o de verificarse no existencia de deuda y multa, el Encargado de Rentas reenviará el Certificado de Libre Deuda/Multa y "cerrará el trámite".

## **Importante**

El plazo de pago es de 30 días corridos de iniciado el trámite, excedido ese tiempo se dará de baja el trámite y deberá volver a iniciarse.

## **Visado Previo**

## **¿Qué es este trámite?**

Este trámite puede realizarse como requisito previo al trámite de "Permiso de Edificación/Regularización". Consiste en obtener una Corrección Previa Oficial del proyecto que pretende construirse a los efectos de controlar el aspecto reglamentario proyectual y realizar las observaciones gráficas correspondiente si las hubiera.

#### **Importante**

Este trámite no autoriza a iniciar ningún tipo de obra, para ello deberá tramitar un "Permiso de Edificación".

## **¿Qué datos incorporar en los campos "Referencia" y "Descripción"?**

### En Referencia:

Número de Partida de Impuesto Inmobiliario (API, Número de Tasa de Servicio y Titular del inmueble (Apellido y Nombre o Razón Social).

#### En Descripción:

Numeración Oficial del inmueble extendida por la Comuna (o la que logre disponer); Nº Partida/s de Impuesto Inmobiliario; Situación de dominio del Titular (Con escritura inscripta / Con escritura en trámite de Inscripción / Remate Judicial c/Acta posesión / Declaratoria de Herederos), Nº Trámite de Antecedentes Catastrales.

## **¿Qué documentación se requiere?**

Recibo de pago del Sellado Comunal correspondiente (ambos se realizan en la Comuna), escaneados y convertidos en formato PDF.

El profesional deberá adjuntar en formato PDF (tamaño máximo 2 MB) el Plano municipal con la Carátula pertinente (CAD4 – Casilda)

La Oficina de Catastro enviará en formato PDF, las OBSERVACIONES correspondientes si las hubiera o el visto bueno en el caso de que la documentación esté acorde.

Una vez finalizado el trámite, el profesional puede presentar las copias impresas del plano municipal que necesite para su sellado.

## **Permiso de Edificación, Regularización/Relevamiento o Demolición ¿Qué es este trámite?**

Mediante este trámite el profesional inicia la primera instancia tendiente a la obtención del Permiso de Obra, Registro de Regularización de edificaciones construidas sin permiso y/o Demolición. Una vez aprobado el trámite se podrán presentar en formato papel las copias necesarias a requerimiento del profesional en caso de que lo necesite.

## **¿Qué datos incorporar en los campos "Referencia" y "Descripción"?**

## En Referencia:

Número de Catastro Comunal (obtenido de la boleta de pago de TGI) y Titular del inmueble (Apellido y Nombre o Razón Social).

#### En Descripción:

Numeración Oficial del inmueble extendida por la Comuna (o la que logre disponer); Nº Partida/s de Impuesto Inmobiliario; Situación de dominio del Titular (Con escritura inscripta / Con escritura en trámite de Inscripción / Remate Judicial c/Acta posesión / Declaratoria de Herederos)

### **¿Qué documentación se requiere?**

El profesional deberá adjuntar:

- Certificado de Libre Deuda.
- $\checkmark$  Plano/s COMPLETOS, en formato pdf con un tamaño máximo de 2MB. Los mismos deben incluir:
	- plantas y cortes acotados (1:100)
	- esquema de desagüe cloacal y pluvial (1:100)
	- esquema de estructura
	- planilla de cálculo estructural para obras con cat. de ingeniería
	- planilla de iluminación y ventilación
	- planta de superficies (1:200)
- Certificación de Aportes **PRELIMINAR** emitida por el correspondiente colegio profesional en formato pdf.
- $\checkmark$  Plano anterior escaneado y en formato pdf (si correspondiese)

No se admitirá documentación incompleta, en tal caso se informará al profesional "trámite rechazado por documentación incompleta".

Si hiciesen correcciones se remitirá al profesional y cambiará el estado a "esperando respuesta del profesional"

La Secretaría de Planeamiento emitirá liquidación y se adjuntará al trámite que cambiará al estado de "esperando respuesta".

El Profesional adjuntará el ticket de pago del Permiso de Edificación obtenido en la Comuna y la dirección remitirá el Certificado de Permiso de Edificación. Con el que se habilita a iniciar la obra.

#### **Importante**

El propietario deberá abonar el importe de la liquidación correspondiente al Derecho de Edificación dentro de un plazo de 30 días, vencido dicho plazo deberá reiniciar el trámite.

## **Certificado de Final de Obra y Declaración de Mejoras**

#### **¿Qué es este trámite?**

Mediante este trámite el profesional inicia la obtención del "Certificado Final de Obra" de edificaciones construidas, vinculadas a un Permiso de Edificación previamente aprobado por esta Comuna. Vale aclarar que cuando se inicia un trámite de Regularización Total de Obra no es necesario solicitar Final de Obra, el mismo se hará conjuntamente con la aprobación de dicho trámite.

## **¿Qué datos incorporar en los campos "Referencia" y "Descripción"?**

#### En Referencia:

Número de Partida de Impuesto Inmobiliario (API, Número de Tasa de Servicio y Titular del inmueble (Apellido y Nombre o Razón Social).

#### En Descripción:

Nº Trámite de Permiso de Edificación.

#### **¿Qué documentación se requiere?**

El profesional deberá entregar en formato papel los formularios para la incorporación de mejoras ante el SCIT, formulario F25 más características constructivas (A, B, C o K). Los mismos deberán ser debidamente completados por el profesional, no haciéndose responsable la Comuna por errores. También deberán presentar 2 copias en papel de los planos presentados oportunamente para el Permiso de Edificación.

#### **Importante:**

Si existieran discrepancias entre los planos aprobados y la edificación, no se emitirá el certificado hasta corregir dicha situación.

## **Certificado de Numeración Oficial**

### **¿Qué es este trámite?**

El trámite "Certificado de Numeración Oficial" es el trámite mediante el cual se asigna a un inmueble ubicado dentro del radio urbano el número oficial determinado en al largo de cuadra y a la ubicación de la/s puerta/s en la misma.

#### **¿Qué datos incorporar en los campos "Referencia" y "Descripción"?**

#### En Referencia:

Número de Partida de Impuesto Inmobiliario (API, Número de Tasa de Servicio y Titular del inmueble (Apellido y Nombre o Razón Social).

#### En Descripción:

Situación de dominio del Titular (Con escritura inscripta / Con escritura en trámite de Inscripción / Remate Judicial c/Acta posesión / Declaratoria de Herederos)

#### **¿Qué documentación se requiere?**

El profesional deberá adjuntar en archivos formato PDF (tamaño máximo 2 MB):

- $\checkmark$  Recibo de Certificado de Numeración Oficial, escaneado y convertido en formato PDF con el sello respectivo del Cajero Comunal y Apellido y Nombre o Razón Social del propietario del inmueble.
- $\checkmark$  Anteproyecto (en caso de que existiese).

## **Mensura y Subdivisión**

## **¿Qué es este trámite?**

Refiere a la presentación de un Plano de Mensura de un Lote y/o subdivisión de terrenos.

## **¿Qué datos incorporar en los campos "Referencia y Descripción "?**

## En Referencia:

Número de Partida de Impuesto Inmobiliario (API) y Apellido y Nombre o Razón Social del propietario del inmueble.

### En Descripción:

Situación de dominio del Titular (Con escritura inscripta / Con escritura en trámite de Inscripción / Remate Judicial c/Acta posesión / Declaratoria de Herederos)

### **¿Qué documentación se requiere?**

El profesional deberá adjuntar en archivos formato PDF (tamaño máximo 2 MB):

 $\checkmark$  Plano de Mensura y/o Subdivisión.

En el caso que la documentación esté acorde, la Oficina de Planeamiento enviará en formato PDF la liquidación de Derecho de Mensura correspondiente. El Profesional o en su defecto el Propietario deberá presentarse en la Comuna con la liquidación impresa para proceder al pago de Derecho de Mensura.

#### **Para proceder a la aprobación del trámite se deberá adjuntar al trámite el Recibo de Derecho de Mensura, escaneado y convertido en formato PDF con el sello respectivo del Cajero Comunal y Apellido y Nombre o Razón Social del propietario del inmueble.**

Para finalizar el trámite la Oficina de Planeamiento enviará en formato PDF la nota de APROBACIÓN y se procederá al cierre del trámite. A partir de ese momento, estarán dadas las condiciones para que el Profesional o en su defecto el Propietario se presente ante la Oficina de Catastro con la documentación en papel para el sellado de las mismas.

## **NOTAS IMPORTANTES PARA TODOS LOS TRÁMITES**

• Cuando la edificación comprenda dos o más inmuebles se indicarán todos los Números de Catastro y de Partida Inmobiliaria separados por comas.